# **Tutorial da Utilidade DTMLink da Trimble**

A utilidade DTMLink™ da Trimble lhe permite importar superfícies de outras marcas e criar novas superfícies. Pode-se então editar as superfícies, se necessário, e exportá-las a um dispositivo de levantamento da Trimble, para piquetagem.

Comece o DTMLink passando pelo seguinte tutorial:

• Introdução à utilidade DTMLink. (30 minutos)

O software Trimble Geomatics Office™ inclui um modelo de projeto que contém os arquivos de dados de amostra requeridos por este tutorial, portanto, não há necessidade de importar dados. O tutorial presume que o DTMLink está instalado no seu computador e que você conheça a estrutura do menu do Trimble Geomatics Office.

Para maiores informações sobre o DTMLink, consulte o *Manual do Usuário do Trimble Geomatics Office* ou a Ajuda. Na medida que você vai trabalhando, pressione [F1] ou clique o botão **Ajuda** para obter informações detalhadas sobre o diálogo em que se encontra.

# **Configurando um projeto**

Nesta seção inicia-se o Trimble Geomatics Office e cria-se um novo projeto tutorial usando o modelo DTMLink.

Para configurar um projeto:

- 1. Inicie o Trimble Geomatics Office.
- 2. Escolha uma das seguintes opções:
	- Selecione *Arquivo* / *Novo Projeto*.
	- Clique a ferramenta *Novo Projeto* na barra de ferramentas *Padrão*.

Aparece o seguinte diálogo:

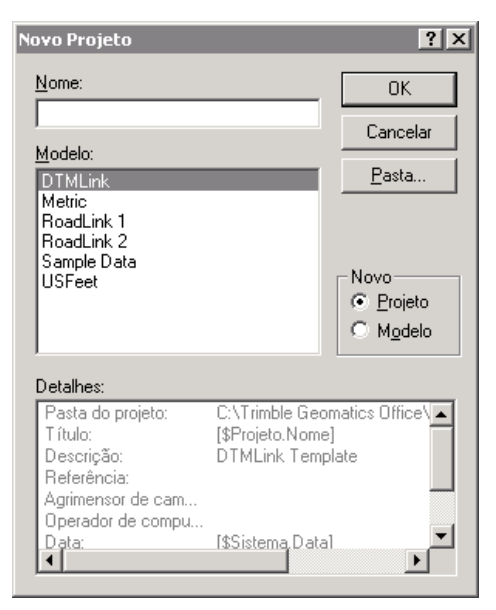

- 3. No campo *Nome*, insira um nome de projeto.
- 4. Selecione o modelo DTMLink.

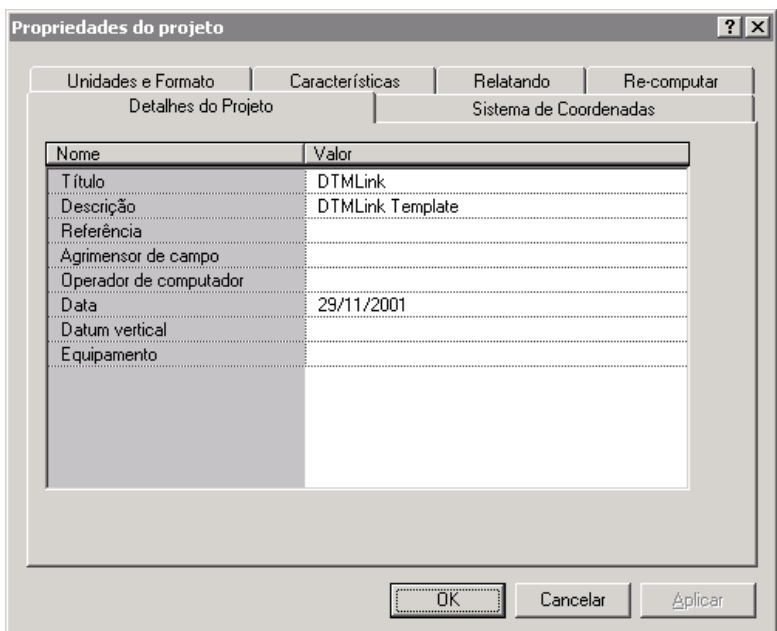

5. Clique **OK**. Aparece o seguinte diálogo:

A guia *Detalhes do Projeto* é selecionada.

6. No campo *Operador de computador*, insira o seu nome e preencha outros detalhes apropriados.

*Nota – As opções nas outras guias já estão configuradas. Elas podem ser visualizadas, mas não mude as configurações do sistema de coordenadas. As unidades deste tutorial estão no sistema métrico.*

7. Clique **OK**.

## **Criando um Modelo de Superfície de Contorno**

Pontos de superfície e linhas de interrupção aparecem na janela de gráficos do Trimble Geomatics Office.

A camada chamada *Interrupção de Linhas* contém todas as interrupções de linhas.

Para definir os pontos e interrupção de linha da superfície:

1. Na visualização do plano, selecione *Ferramentas* / *DTMLink* / *Nova Superfície*. Aparece o seguinte diálogo:

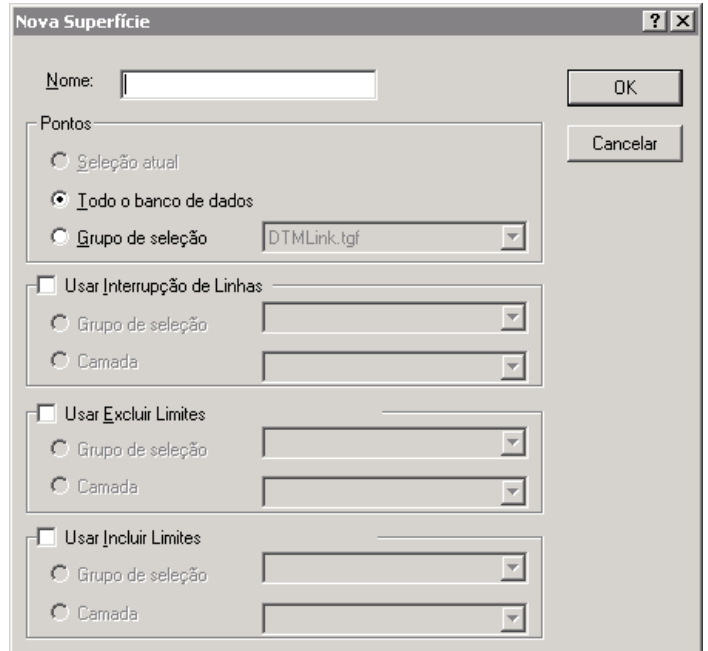

- 2. No campo *Nome*, insira um nome para a nova superfície de contorno (**Superfície1**, por exemplo).
- 3. No grupo *Pontos*, selecione a opção *Todo o banco de dados*.
- 4. Marque a caixa de seleção *Usar Interrupção de Linhas*.

5. Selecione a opção *Camada*. Na lista, selecione a Camada de Linhas de Interrupção.

B **Conselho –** Também pode-se definir linhas de interrupção e limites usando linhas num grupo de seleção. No grupo Usar Interrupção de Linhas, escolha a opção Grupo de seleção.

#### 6. Clique **OK**.

Forma-se uma detalhada superfície de contorno, usando todos os pontos do banco de dados e todas as linhas de interrupção. Este modelo de superfície do contorno aparece na seguinte janela:

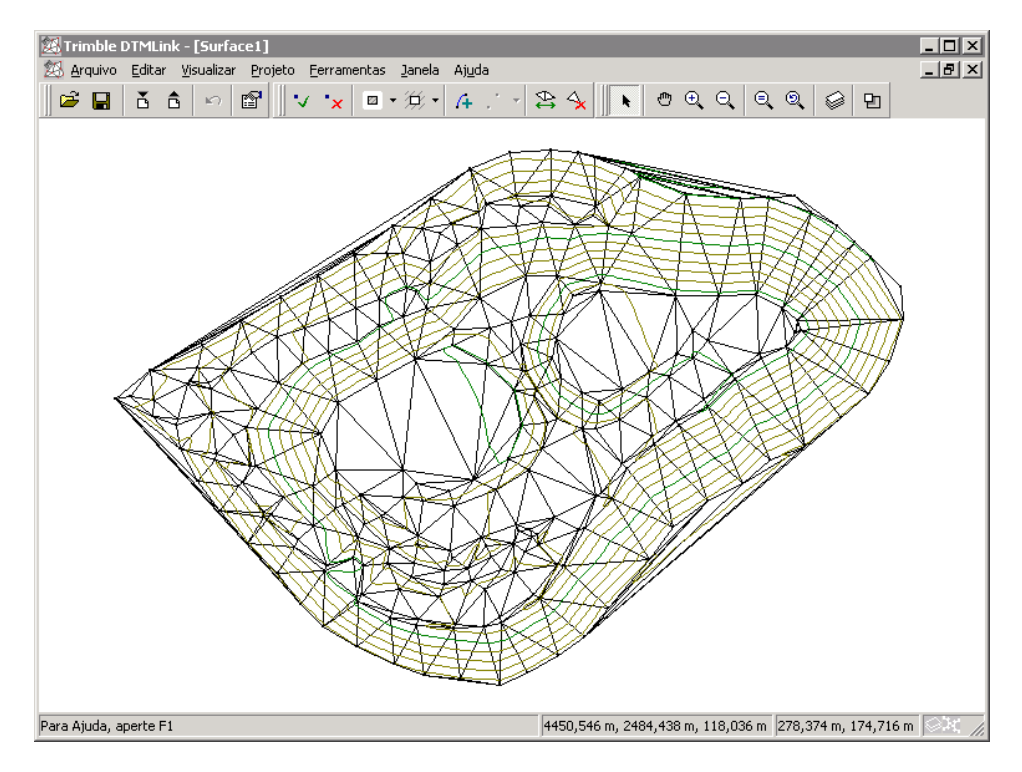

 $B(\widetilde{\bigcirc_{\mathbb{C}}}$  **Conselho –** Para mudar a visualização gráfica do modelo da superfície do contorno, selecione Visualizar / Opções. Então selecione a guia Opções da linha.

# **Adicionando Limites**

Agora adicione os limites ao modelo da superfície de contorno criado utilizando o comando *Envoltório Reduzido*.

Para adicionar limites que fechem a área usando o comando *Envoltório Reduzido*:

1. Clique a seta al lado da ferramenta *Limite* na barra de ferramentas da Superfície como abaixo:

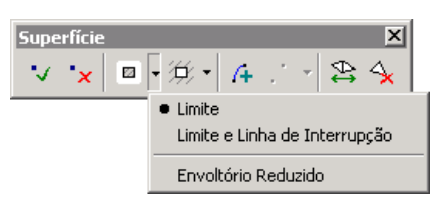

2. Selecione *Envoltório Reduzido* da lista.

Isso ajusta automaticamente limites que fechem a área em torno da superfície de contorno. Aparece uma linha azul escuro em torno de todos os pontos da superfície de contorno.

# **Editando os Limites**

Nesta seção, use as ferramentas Editar Limites para editar os limites criados com o comando *Envoltório Reduzido*.

Triângulos irregulares foram formados em três lugares em torno do perímetro da superfície de contorno. Edite os limites para eliminá-los. Deve-se eliminar estas três linhas de limite e adicionar novas linhas para obter um ajuste mais apertado às margens da superfície de contorno.

Os triângulos irregulares aparecem abaixo:

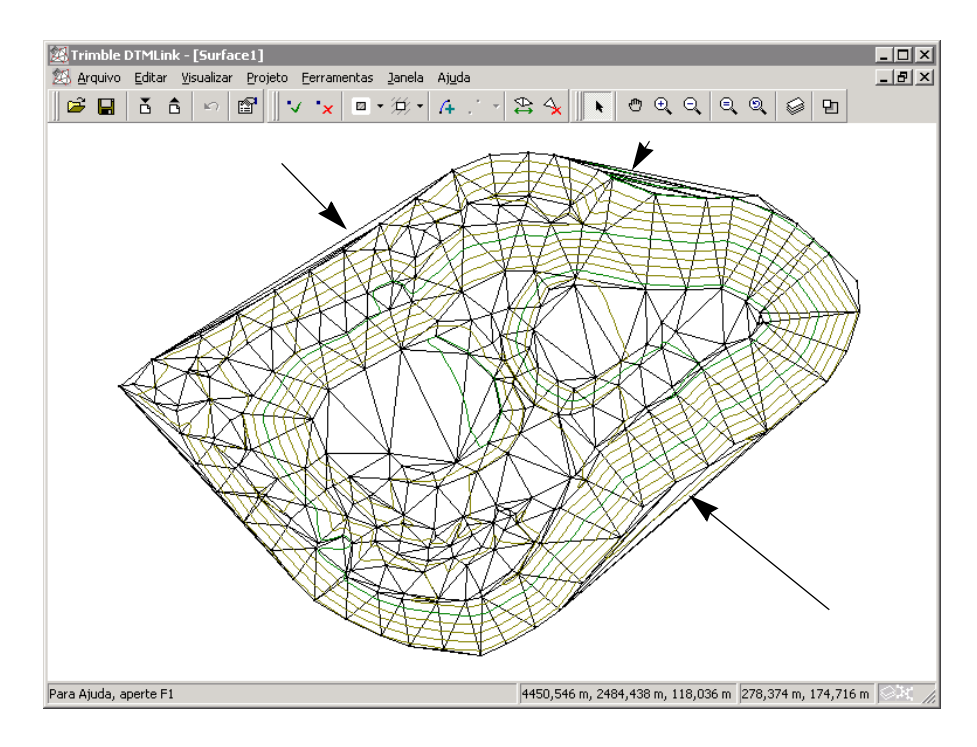

Para editar os limites:

- 1. Selecione a ferramenta *Apagar Linhas de Interrupção/Limite*  $\angle$  • na barra de ferramentas *Superfície*.
- 2. Selecione cada uma das três linhas para apagá-las.

*Nota – A ferramenta Apagar Linha de Interrupção/Limite lhe permite selecionar o tipo de linha para apagar. Somente selecione a opção Todos se desejar apagar todos os tipos de linhas. Se tipos de linha de limites sobrepuserem-se e você quiser apagar somente um tipo de linha, selecione aquele tipo de linha da lista. (Por padrão, o tipo de linha a ser apagado é o último tipo de linha selecionado).*

- 3. Adicione um limite que melhor represente a superfície de contorno para eliminar os triângulos irregulares.
- <span id="page-7-0"></span>4. Selecione a ferramenta *Incluir Limite*  $\Box$  **r** na ferramenta Superfície.
- 5. Clique no ponto de início de uma das linhas apagadas e então no ápice do próximo triângulo. Uma linha limite é inserida.
- <span id="page-7-1"></span>6. Clique nos pontos que seguem a extensão da área de levantamento até unir a outra extremidade do limite existente.
- 7. Selecione a ferramenta *Incluir Limite* novamente para inserir uma nova linha de limite.
- 8. Repita o [Passo 4](#page-7-0) até [Passo 6](#page-7-1) para cada uma das linhas apagadas.

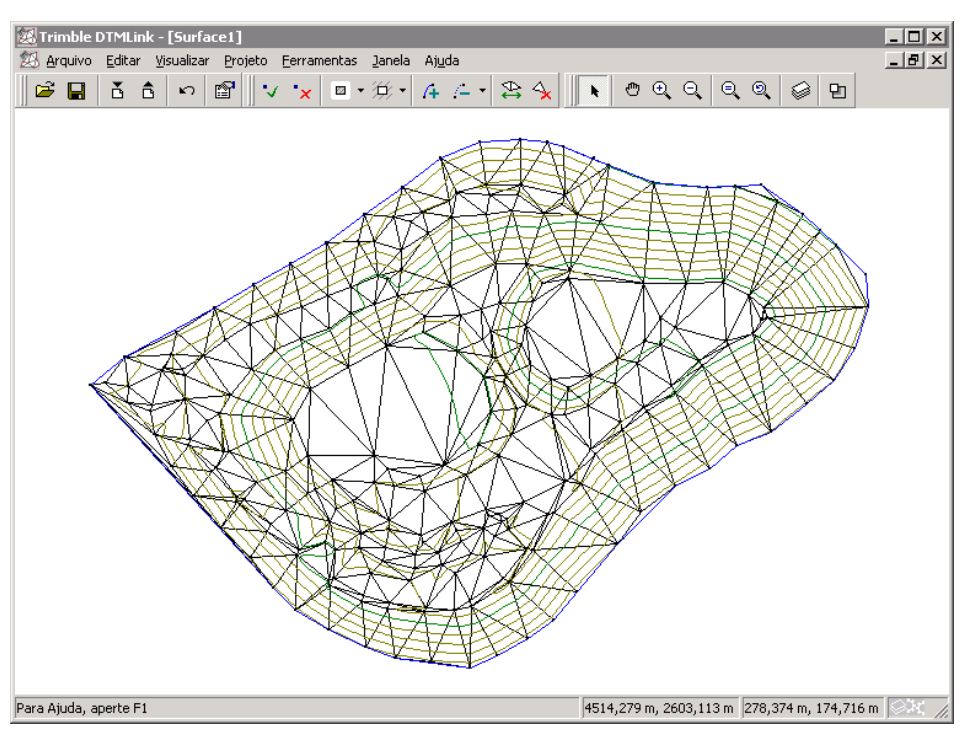

9. Pressione [F4] para atualizar o modelo de superfície de contorno como ilustra a seguinte janela:

*Nota – Também pode-se selecionar Desenho* / *Adicionar Linha para adicionar limites. Use o preenchimento de campo para selecionar os pontos de início e de fim da linha de limites.*

*Nota – Pode-se adicionar ou apagar uma linha de interrupção usando o mesmo processo como realçado acima para os limites. Use as ferramentas da linha de interrupção ao invés das ferramentas de limites.*

Para remover limites incorretos, proceda da seguinte forma:

• Selecione *Editar* / *Desfazer Adicionar Limite*.

• Selecione a ferramenta *Apagar Linha de Interrupção/Limite* da barra de ferramenta *Padrão* e selecione a linha. A linha incorreta desaparece.

## **Editando o Modelo de Superfície de Contorno Mudando os Triângulos Formados**

Esta seção mostra como mudar triângulos.

Ao mudar triângulos, o gradiente de altura entre pontos forma-se ao longo dos lados dos novos triângulos. A linha de contorno criada pode ser ligeiramente diferente e pode resultar numa representação mais próxima.

Algumas vezes a mudança de triângulos não melhora a superfície de contorno, por exemplo, quando a superfície de contorno é irregular.

*Nota – Para remover triângulos de forma irreal da margem da superfície do contorno, clique a ferramenta Apagar triângulos na barra de ferramentas da superfície. Clique então no centro do triângulo da janela DTMLink.*

A função Permutar triângulos somente funciona em quadriláteros convexos, como ilustrado no [Desenho 1](#page-9-0).

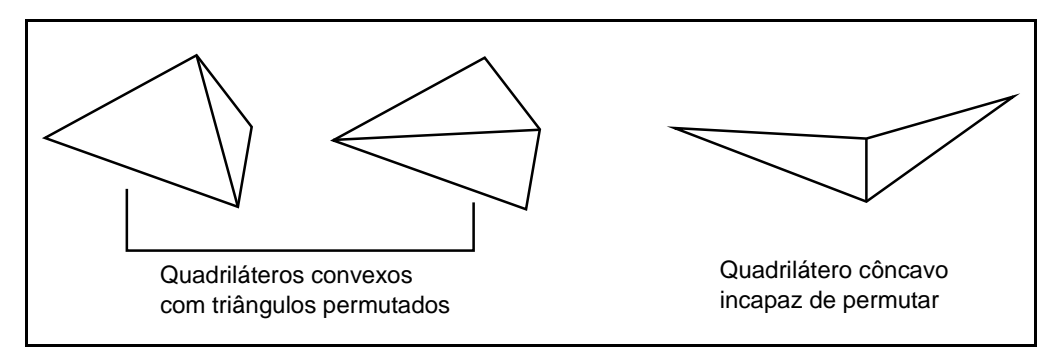

<span id="page-9-0"></span>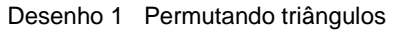

Se escolher um quadrilátero, aparece uma mensagem de erro.

Para mudar triângulos:

- 1. Selecione *Visualizar* / *Pan Para* para mover para a área onde dois triângulos devem ser mudados. A mudança de triângulos elimina contornos irregulares. Aparece o diálogo *Pan Para*.
- 2. Insira os valores ilustrados no seguinte diálogo:

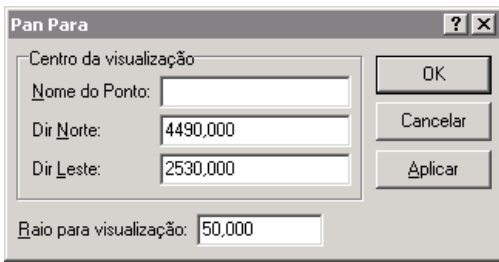

Os dois triângulos a serem mudados agora aparecem no centro da tela. Ver [Desenho 2.](#page-10-0)

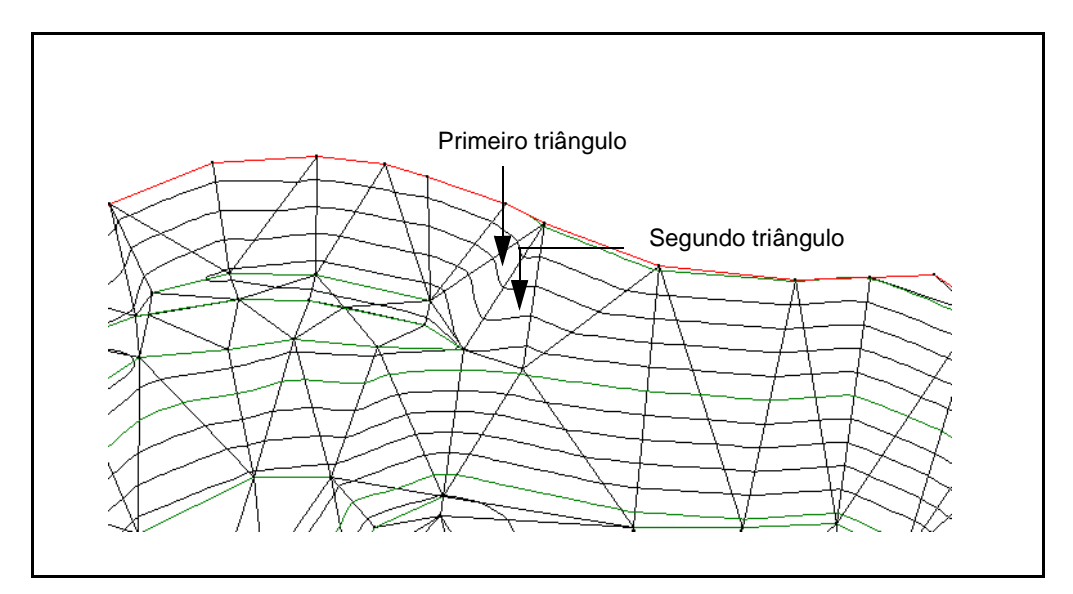

<span id="page-10-0"></span>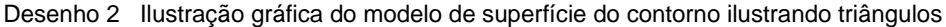

3. Clique a ferramenta *Permutar Triângulos* **en la parte de** ferramentas *Superfície*.

O cursor muda para  $\mathbb{R}_{\mathbb{Z}}$ .

- 4. Clique um dos triângulos a ser mudado. O triângulo aparece em verde.
- 5. Selecione o outro triângulo a ser mudado. O contorno atualizase imediatamente.
- 6. Use a ferramenta *Zoom para extensão*  $\bigcirc$  para mostrar a extensão do projeto da janela de visualização gráfica.

# **Calculando um Volume**

Nesta seção calcula-se um volume para reserva.

O DTMLink cria automaticamente relatórios de volume usando um dos seguintes métodos:

- Acima de uma elevação
- Entre duas elevações
- Volume nulo

Para calcular o volume da reserva usando o método Acima de uma elevação:

1. Selecione *Ferramentas* / *Relatório de Volume*. Aparece o seguinte diálogo:

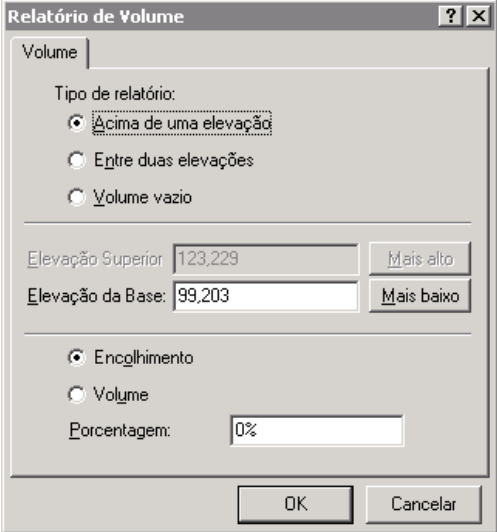

2. Clique **OK** para aceitar as configurações padrões.

Para maiores informações sobre os métodos de cálculo de volumes, consulte o tópico Volumes em Ajuda.

O relatório aparece imediatamente. O [Desenho 3](#page-13-0) é um exemplo de um relatório de Volume.

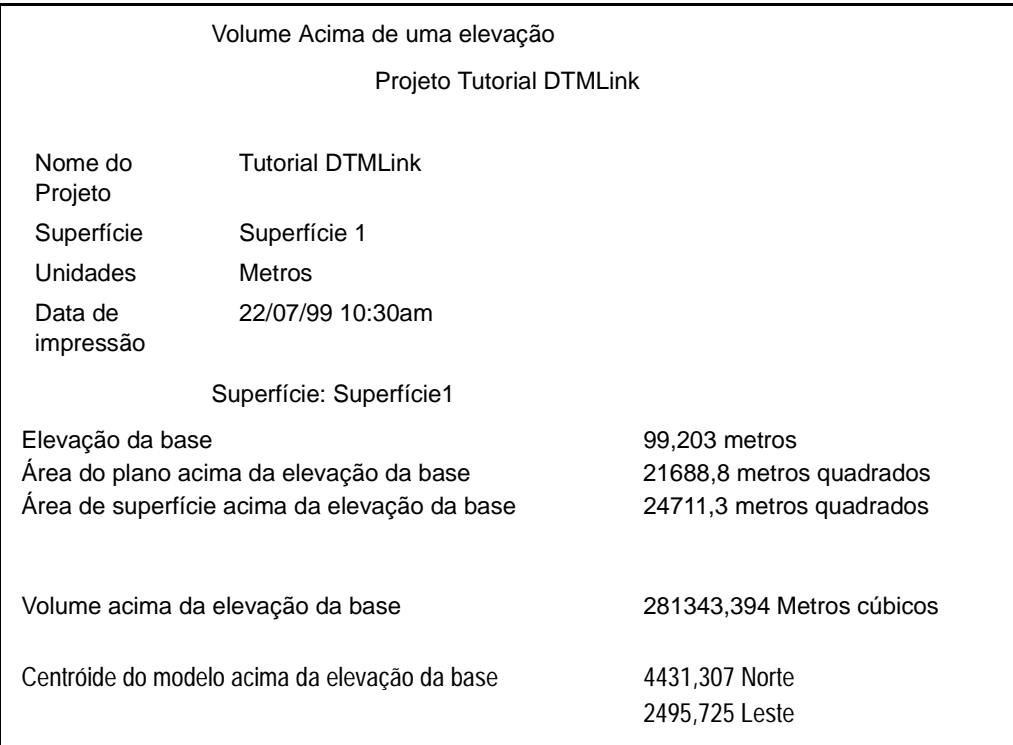

<span id="page-13-0"></span>Desenho 3 Exemplo de um relatório de Volume

Este exemplo de relatório mostra um volume não processado de 281343,394 metros cúbicos.

Para visualizar o relatório mais tarde:

- 1. Abra o Windows Explorer.
- 2. Navegue até C:\Trimble Geomatics Office\Projetos\XX\ Relatórios\RoadLink-DTMLink\pasta YY onde *XX* representa o nome do projeto e *YY* o Modelo da Superfície.
- 3. Clique duas vezes no nome do relatório. O relatório abre.

*Nota – Para refinar os resultados do volume de reserva, leve em consideração o declive da base da reserva. Forme um modelo de superfície de contorno dos pontos da base, crie limites em torno da área da superfície e então compute o volume. Este volume é subtraído do volume da reserva.*

## **Criando um DTM de Grid**

Nesta seção, forma-se um Modelo de Terreno Digital de grid (DTM).

Para criar um TIN DTM:

- 1. Selecione *Arquivo* / *Exportar*. Aparece o diálogo *Exportar*.
- 2. Selecione a opção *TIN DTM para Trimble Survey Controller (\*.ttm)* e clique **OK**.

*Nota – Normalmente se exporta um DTM diretamente para um dispositivo de levantamento da Trimble.*

Aparece o diálogo *TIN Extensões*. Na janela de visualização gráfica, agora aparecem limites na forma retangular definindo as extensões da superfície de contorno. Para este tutorial, aceite as extensões padrões.

*Nota – Para reduzir a área da superfície usada para criar o TIN DTM, arraste o limite retangular para definir a área. O DTMLink atualiza automaticamente as coordenadas dos limites TIN do diálogo TIN Extensões.*

- 3. Clique **OK**.
- 4. Lhe será pedido que dê um nome ao TIN DTM. No campo *Nome de arquivo*, insira um nome e clique **Salvar**.

O arquivo é salvado em C:\Trimble Geomatics Office\Projetos\*XX*\Pasta Exportar onde *XX* representa o nome do projeto.

*Isso completa o tutorial DTMLink.*

#### **Direitos Autorais e de Marcas Comerciais**

© 2000–2002 Trimble Navigation Limited. Todos os direitos são reservados. O logotipo Globo & Triângulo, a Trimble, DTMLink, RoadLink, e Trimble Geomatics Office são marcas comerciais da Trimble Navigation Limited. Todas as outras marcas comerciais são propriedades dos seus respectivos proprietários.

*S*Trimble